### **Employee Self-Service:** *Leave Balances*

#### **Table of Contents**

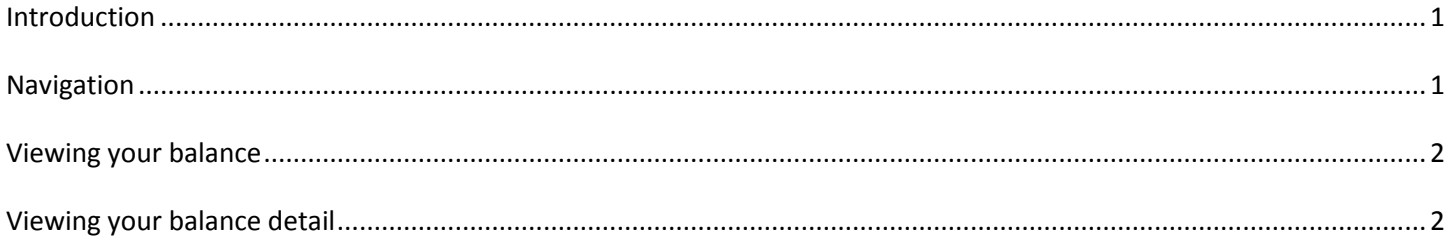

### <span id="page-0-0"></span>**Introduction**

In ESS, time off accruals are referred to as leave balances. You will be able to view your sick, vacation & holiday balances as well as balance details.

This guide will give you step by step instruction on how to view your time off balances and detail under Leave Balances.

# <span id="page-0-1"></span>**Navigation**

1. To access your time off information, click the **Leave Balances** icon.

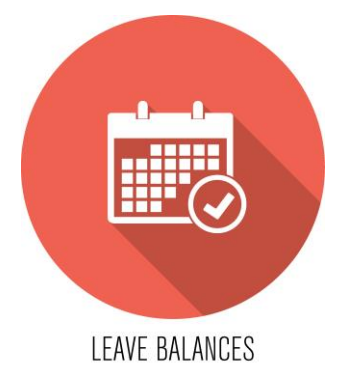

2. A menu for each applicable time off category will be displayed.

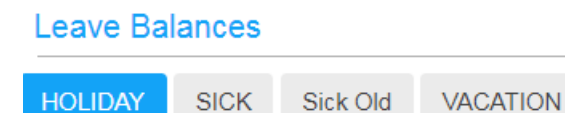

## <span id="page-1-0"></span>**Viewing your balance**

1. Each category tab (Holiday, Sick, Vacation) will display Balance Totals and Balance Details.

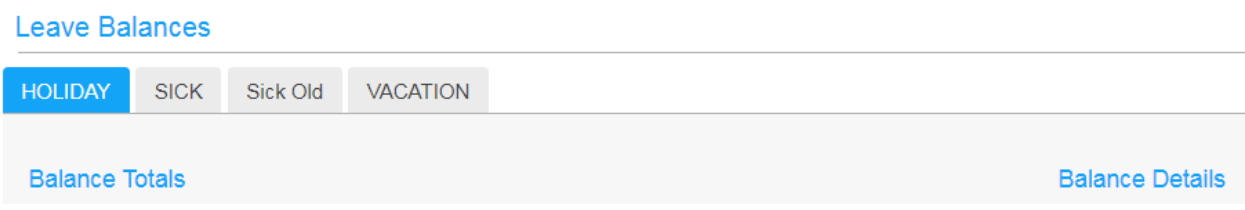

2. Balance Totals will show how much time in that particular category you have available for use.

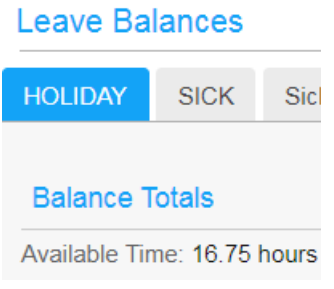

### <span id="page-1-1"></span>**Viewing your balance detail**

1. To view the detail of your available balance, click the gray arrow under *Balance Detail*.

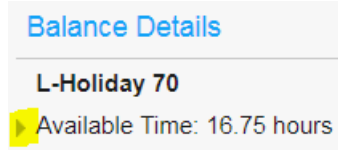

- 2. This will display how many hours you have accrued as well as how many hours you have taken.
- 3. The amount of accrual will show per pay period beginning date.

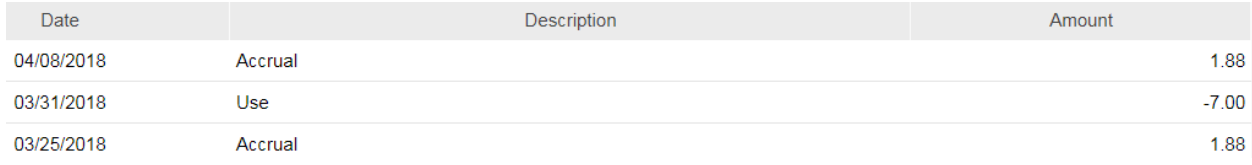